# :get know howww **UBIT** Steiermark

Bildungsthema

Die Microsoft Office Toolbox – So sparen Sie wertvolle Zeit

# Kapitel 4 -Zusammenarbeit

Themenexperte: Bernd Brandl, tecTrain

### Ziele des Bildungsthemas:

Herzlich Willkommen bei unserem Bildungsthema "Microsoft Office Toolbox - So sparen Sie wertvolle Zeit".

In 4 Kapiteln erfahren Sie wie Sie mit ein paar wenigen Handgriffen wesentlich mehr aus Ihrer täglichen Arbeit mit Microsoft Office herausholen können. Anhand praxisorientierter Tipps&Tricks lernen Sie neue Möglichkeiten kennen wie Sie mit wenig Aufwand Ihre Effizienz am Arbeitsplatz um *bis zu 20%* steigern können.

Dieses Programm ist anhand *zahlreicher IT-Firmentrainings und Gesprächen mit Trainings-Teilnehmern* entstanden und soll Ihnen auf einfache Weise zeigen, wie Sie nachhaltig einen Mehrwert erkennen und vor Allem wie Sie diese Tipps *sofort in Ihren täglichen Arbeitsablauf einfließen lassen können.*

Dieses Bildungsthema ist in 4 Kapitel gegliedert:

- Kapitel 1: "Kommunikation"
	- o Sie erfahren hier, wie Sie Ihre E-Mail Flut schnell und effizient unter Kontrolle bekommen, wie Sie mittels OneNote wichtige Projektnotizen und Screenshots erstellen können und wie Sie sich mit dem Kommunikationstool Skype for Business (ehemals Lync) in Echtzeit mit Ihren Kollegen austauschen können oder schnell Programme freigeben können um von Experten Unterstützung zu bekommen.
- Kapitel 2: "Produktivität"
	- o In diesem Kapitel zeige ich Ihnen wie Sie mit Word und Excel schneller an`s Ziel kommen. Sie sehen wie Sie in Word wie auf einer Website navigieren können oder schnell ein Bild aus dem Internet einfügen können und wie Sie mit Excel anhand wichtiger Shortcuts (Tastenkombinationen) wesentlich effizienter wichtige Tabellen formatieren können.
- Kapitel 3: "Präsentation"
	- o PowerPoint ist ein mächtiges und unterschätztes Programm: Dieses Kapitel wird diesem Umstand durch interessante Tipps&Tricks gerecht. Des Weiteren lernen Sie auch ein neues Online-Tool namens "Microsoft Sway" kennen, das Sie bei der Erstellung von Präsentationen oder Firmen-Newslettern nachhaltig unterstützt.
- Kapitel 4: "Zusammenarbeit"
	- o Im letzten Kapitel unseres Bildungsthemas geht es um wichtige Tricks zum spannenden Thema "Digitale Zusammenarbeit" mit SharePoint und wie Sie mittels der "private cloud" namens OneDrive von unterwegs mit Ihrem Smartphone oder Tablet auf wichtige Office-Dateien oder OneNote-Notizen zugreifen können.

Tipps&Tricks zu Microsoft Windows, inklusive dem neuen Windows 10 runden das Bildungsthema ab. Noch ein Hinweis: Ausgegangen wird von den beiden Microsoft Office Versionen *Office 2010* bzw. *Office 2013*. Auf eventuelle Unterschiede in den beiden Versionen wird explizit eingegangen.

Ich wünsche Ihnen viel Spaß beim Entdecken neuer Möglichkeiten der Arbeit mit Microsoft Office.

## Kapitel 4: "Zusammenarbeit"

#### Das OneDrive: Ihr mobiles Büro

Wenn Sie auch von unterwegs auf Ihre Office-Dokumente zugreifen wollen, dann bietet Microsoft Ihnen die Möglichkeit, mit dem so genannten *OneDrive* (ehemals SkyDrive) wichtige Dateien in der "Cloud" abzulegen.

Dazu müssen Sie bloß auf die Website [www.onedrive.com](http://www.onedrive.com/) wechseln und Sich dort gratis registrieren. Hierbei wird ein Microsoft-Konto erstellt, gratis und unverbindlich. Über dieses Konto können Sie dann auf Ihr eigenes "Cloud-Laufwerk" zugreifen. Gegenwärtig können Sie auf diese Weise auf 30 *Gigabyte (GB*) zugreifen und mit Ihren Dateien befüllen.

Wenn Sie Sich also im WLAN z.B. eines Hotels, im Cafè oder am Flughafen befinden, können Sie über diese Website auf Ihre geschäftlichen Dokumente zugreifen, auch vom Ihren *Smartphone* oder *Tablet* aus (dazu später mehr…).

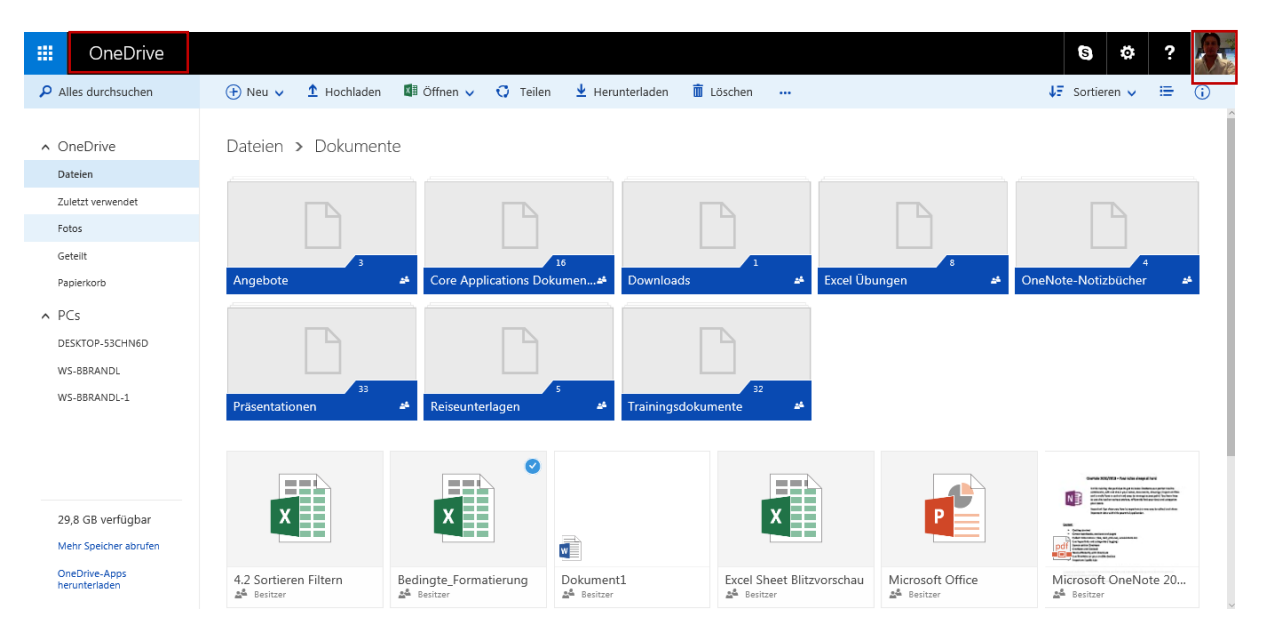

*Abbildung 61: Das OneDrive im Überblick; rechts oben sehen Sie das dazu verwendete Konto mit dem Profilfoto*

Das Tolle an diesem Laufwerk in der Cloud ist die Möglichkeit Ihre Dateien nicht nur zu betrachten, sondern via "*Office Online*" zu bearbeiten. Sie können Sich das Ganze wie eine "Light-Version" Ihrer gewohnten Microsoft Office Applikationen vorstellen. So können Sie z.B. in Excel Online Summen bilden oder Zellen neu einfärben.

Sie haben aber ebenso die Möglichkeit direkt aus Ihrem OneDrive heraus die Office-Applikationen zu öffnen. Dadurch wechseln Sie direkt zu Excel oder Word und können Ihr Dokument mit dem vollen Funktionsumfang bearbeiten.

Egal wo Sie die Änderungen vornehmen, auf der OneDrive-Website oder im Programm direkt, sie werden sofort übernommen und synchronisiert. Außerdem wird ab Windows 8.1 das OneDrive mit all seinen Ordnern im *Windows Explorer* angezeigt. Dadurch haben Sie den Vorteil, dass Sie Dateien einfach per Drag&Drop auf Ihr OneDrive kopieren können.

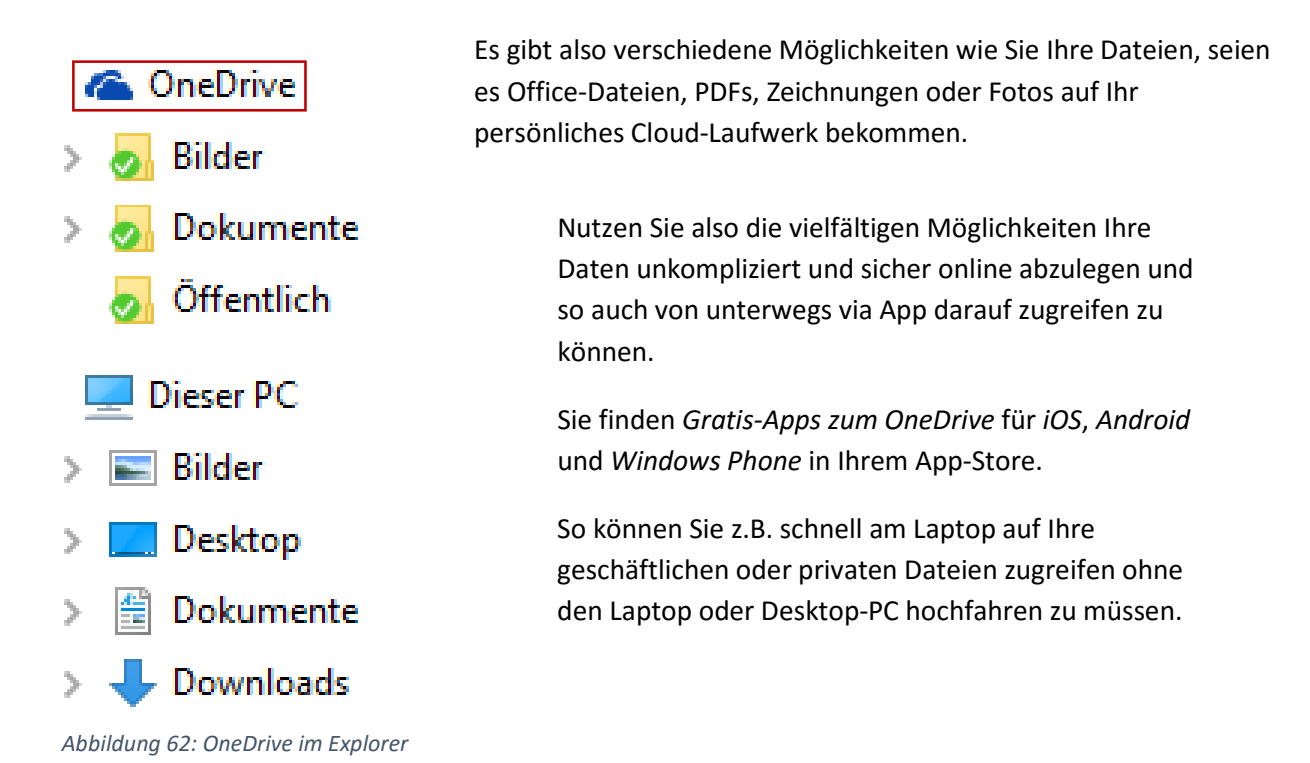

Es sei noch zu erwähnen, dass es zusätzlich zum OneDrive für jeden einzelnen (manchmal auch als "*private cloud*" bezeichnet) ein OneDrive für den geschäftlichen Bereich gibt.

Mit dem *OneDrive for Business*, eingegliedert in Office 365, können Sie bis zu *1 Terrabyte (TB)* an Daten ablegen.

Gerade im Zusammenspiel mit Office 2013/2016 und Windows 10 mit einer eigenen OneDrive App zeigt der Cloud-Speicherplatz seine Muskeln. Wenn also mobiler Zugriff auf Ihre Daten, gesichert und stets verfügbar ein Thema ist, so haben Sie jetzt mit dem OneDrive, entweder in der Variante für den einzelnen Anwender oder für den Business-Bereich eine tolle Gelegenheit dazu.

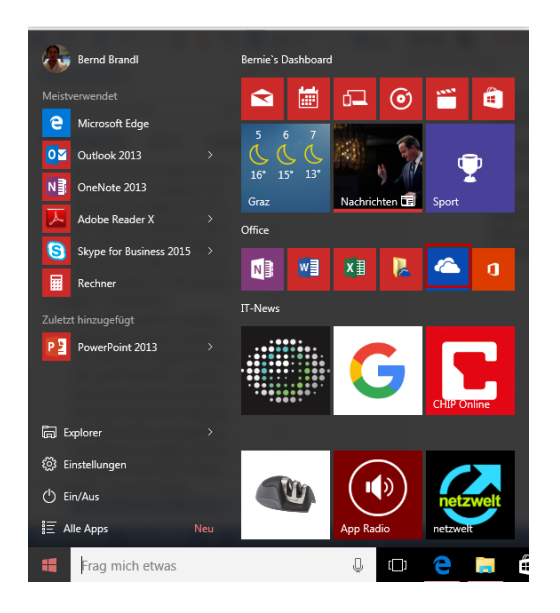

*Abbildung 63: Die OneDrive App in Windows 10*

#### SharePoint: Mobile Zusammenarbeit leicht gemacht

Mit SharePoint hat man als Firma die Möglichkeit, den Kommunikationsfluss und die interne Datenablage *zentral* zu steuern. Es handelt sich hierbei um eine rein *webbasierte Zusammenarbeits-Plattform* mit eigenen Berechtigungen für die einzelnen Abteilungen im Unternehmen.

Im Prinzip kann man sich dadurch ein eigenes Intranet, ein eigenes *Portal* erstellen, auf das nur die Mitarbeiter der eigenen Firma zugreifen können. Mittels eigener Apps kann man dann diesen Webspace lebendig gestalten, seien es Dokumentenbibliotheken, Wissensforen, Umfragen, multimediale Artikel (so genannte "Wikis") etc. erstellen.

Dadurch wird nicht nur der Zugriff auf relevante Dateien zentral ermöglicht und dadurch die Zusammenarbeit über Länder oder Kontinente wesentlich verbessert sondern es entsteht auch eine Plattform in der sich die Mitarbeiter austauschen können. Dadurch wird die *E-Mail-Flut im Unternehmen wesentlich eingedämmt und die Produktivität erhöht.*

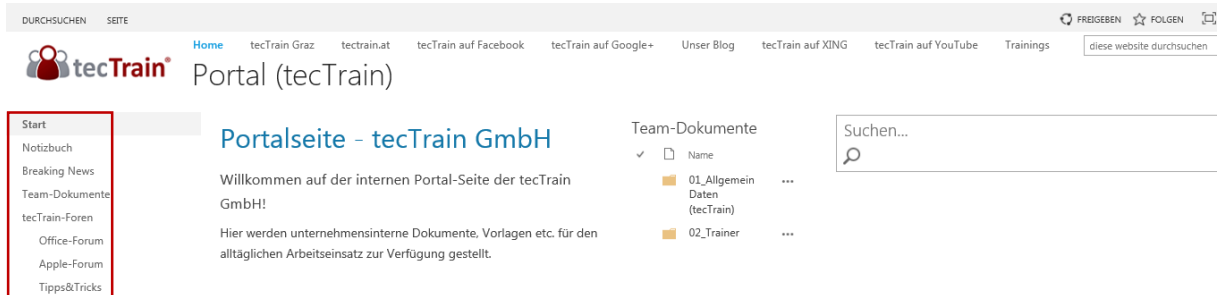

*Abbildung 64: Eigene Portalseite mit SharePoint erstellt: Auf der linken Seite sieht man verschiedene Apps für die Mitarbeiter*

Der jederzeitige Wechsel zur Startseite zurück und der *schnelle Zugriff auf Dokumentbibliotheken*, wo die Dateien abgelegt sind zeichnen diese Technologie aus. So kann man z.B. für jede Abteilung eine *eigene Teamseite* erstellen und mittels Berechtigungen dafür sorgen, dass nur die Mitarbeiter auf die Informationen zugreifen sollen, für die sie gedacht sind.

Dafür werden eigene Gruppen erstellt und mit den jeweiligen Berechtigungen versehen. Als Tipp sollte man *zuerst einmal mit Dokumentbibliotheken starten*. Dadurch wird der gleichzeitige Zugriff mehrerer Mitarbeiter auf diese Dateien ermöglicht und damit eine neue Möglichkeit in der Zusammenarbeit geschaffen.

#### Windows 10: Virtuelle Desktops

Wenn Sie bereits Windows 10 als Desktop-Betriebssystem verwenden, so gibt es hier einen interessanten Tipp für Sie:

Wenn Sie *links unten auf die Taskansicht* (den so genannten Task Switcher) klicken, bekommen Sie alle offenen Fenster angezeigt. Dadurch können Sie sofort offene Applikationen schließen. Sie verlassen diese Ansicht mit Klick auf eines dieser Fenster oder durch das Betätigen von Esc.

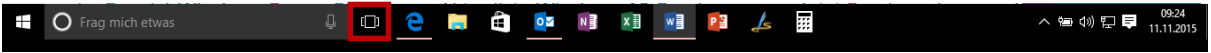

#### *Abbildung 65:Der Task Switcher in Windows 10*

Spannend ist aber noch eine weitere Möglichkeit in diesen Zusammenhang: Wenn Sie diese Taste betätigen, so haben Sie die Möglichkeit mittels Klick auf das +-Zeichen rechts unten einen neuen *virtuellen Desktop* zu erstellen. Dadurch können Sie *zwei oder mehr virtuelle Arbeitsbereiche* erstellen, z.B. einen Desktop für Ihre geschäftlichen Anwendungen und einen zweiten mit privaten Anwendungen.

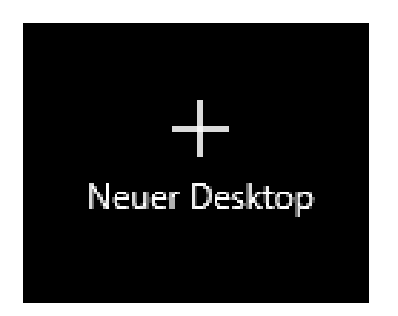

*Abbildung 66: Neuer Desktop*

Virtuelle Desktops gab es früher auch schon in anderen Betriebssystemen. Jetzt haben sie auch in die Microsoft-Welt Einzug gehalten.

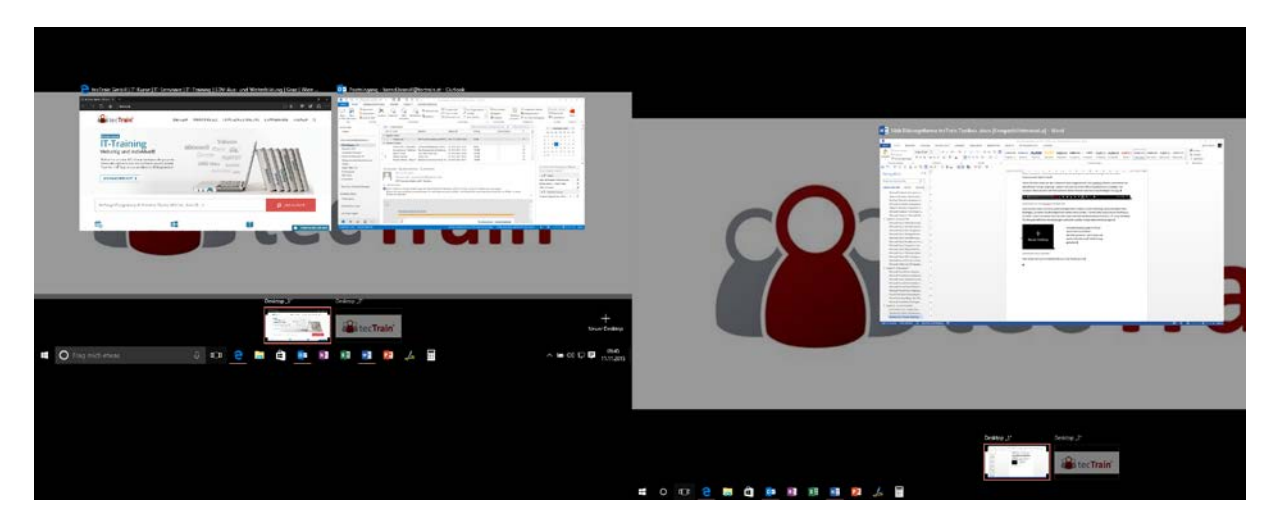

Hier sehen Sie zwei virtuelle Desktops unter Windows 10 (rechts unten):

*Abbildung 67: Sie können jederzeit zwischen den virtuellen Desktops hin- und herwechseln*

Sie können jetzt nicht nur *zwischen den Desktops hin und herwechseln* und so rasch zwei oder mehr Arbeitsbereiche ansteuern, sondern auch *einzelne Applikationen von einem virtuellen Desktop zum anderen verschieben*.

So haben Sie also z.B. die Möglichkeit eine wichtige Website rasch in einen anderen Arbeitsbereich zu verschieben. Dazu ziehen Sie bitte das jeweilige Fenster einfach auf den jeweiligen virtuellen Desktop.

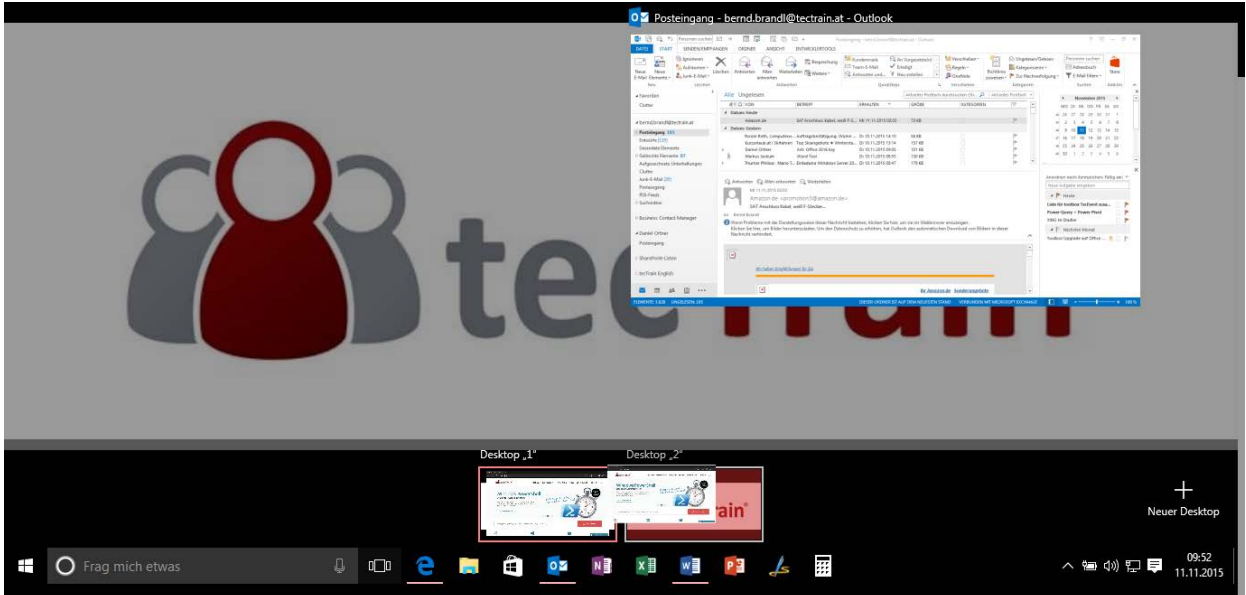

*Abbildung 68: Verschieben eines Fensters von einem virtuellen Desktop zum Anderen*

Auf diese Art und Weise können Sie also Windows 10 nicht nur nutzen um eigene Desktops zu erstellen, sondern auch Ihre offenen Programme bequem in einen anderen virtuellen Arbeitsbereich verschieben. Dadurch können Sie *für mehr Ordnung in Ihrem System* sorgen.

*Tipp*: Wenn Sie schnell auf die neue Taskansicht wechseln wollen, so drücken Sie bitte die Tastenkombination *[Windows] + [Tab]*.

Sie können übrigens eines der geöffneten Fenster einfach per Drag&Drop auf das Pluszeichen rechts unten ziehen und dadurch einen neuen virtuellen Desktop mit eben diesen Programm erstellen.

Und wenn Sie die Tastenkombination *[Windows] + [Strg] + die Pfeiltasten links/rechts* verwenden können Sie bequem zwischen den verschiedenen virtuellen Desktops wechseln, ohne die Maus verwenden zu müssen.

#### Microsoft Office: Arbeiten mit mobilen Devices

Wenn Sie ein Tablet besitzen, dann haben Sie interessante Möglichkeiten, auch von *unterwegs* auf Ihre wichtigen Office-Dateien zuzugreifen und sie zu bearbeiten.

Der Schlüssel dazu ist das OneDrive oder SharePoint.

Mittels der dazugehörigen *App*, die Sie für alle gängigen Betriebssysteme *gratis* bekommen, können Sie sofort auf Ihre in der Cloud abgelegten Dateien zugreifen, sobald Sie online sind.

Zusätzlich bietet Microsoft auch *Office-Apps für iOS und Android* an und nicht nur für die hauseigenen *Windows Phones*.

Mit dieser Kombination an kostenlosen Apps bietet sich Ihnen die Möglichkeit, auch z.B. von unterwegs auf wichtige Excel- oder PowerPoint-Dateien zuzugreifen.

So können Sie z.B. Ihren Geschäftspartnern unterwegs eine wichtige Präsentation auf Ihrem Tablet zeigen oder ein wichtiges Chart erläutern.

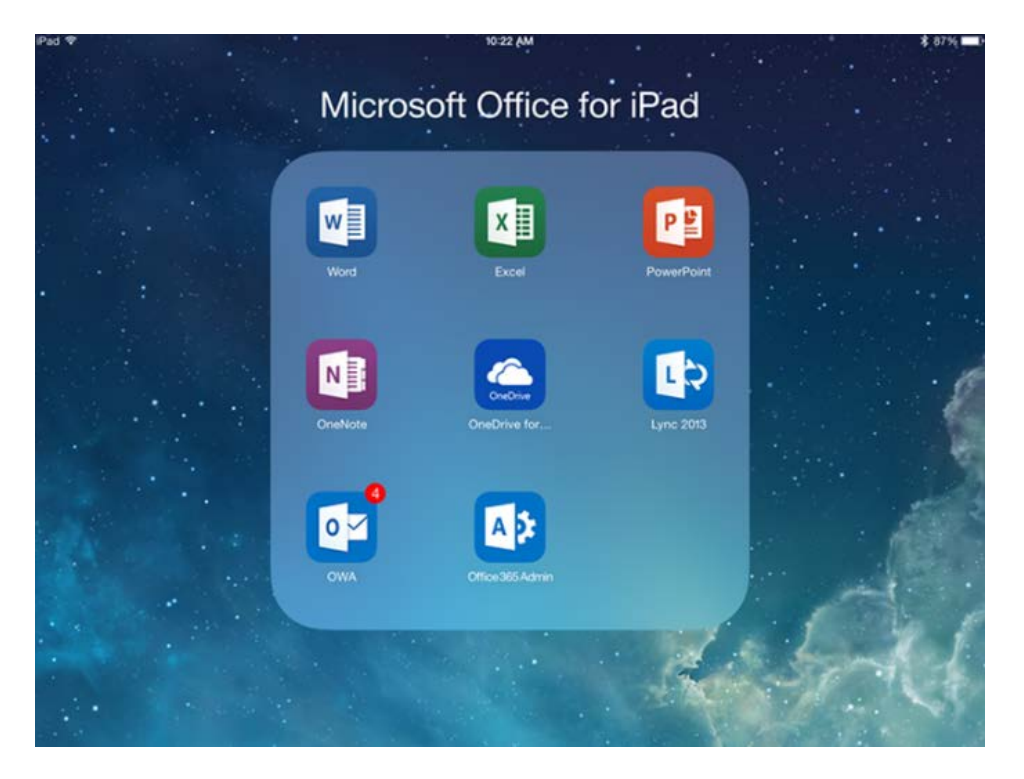

*Abbildung 69: Die Microsoft Office Apps am Tablet*

Auf diese Art und Weise können Sie also per Sim-Karte oder im WLAN sofort auf wichtige Dateien zugreifen ohne den Laptop ständig hochfahren zu müssen.

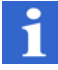

*Wichtig*: Sie können Ihre Dateien auch sofort *teilen*, sprich als link oder Anhang in ein Mail einfügen und an Ihre Geschäftspartner versenden.

#### Microsoft Office: Symbolleiste für den Schnellzugriff

Auch wenn dieser Tipp nicht direkt in die Kategorie "Zusammenarbeit" fällt: Damit können Sie in allen Microsoft Office Programmen *wertvolle Zeit* sparen.

Sie finden in jedem Microsoft Office Programm oberhalb des Menübands die *Symbolleiste für den Schnellzugriff*. Zu Beginn finden Sie dort nur einige wenige Symbole wie den *Rückgängig-Pfeil*.

Sie haben aber die Möglichkeit mittels *dreier Methoden* Ihre eigene persönliche Symbolleiste zu gestalten. Dadurch können Sie schnell die für Ihre Arbeit wichtigsten Symbole jederzeit auswählen. Ein echter Vorteil bei der täglichen Arbeit.

Erstens: Wenn Sie auf den kleinen schwarzen Pfeil rechts klicken, so haben Sie die Möglichkeit wichtige Standard-Befehle wie *Neu* oder die *Seitenansicht* auszuwählen. Der Riesenvorteil dieser Symbolleiste besteht nämlich darin, dass Sie jederzeit auf die Symbole darin zugreifen können, *egal welche Registerkarte Sie anwählen* (Ausnahme: Register Datei, die so genannte *Backstage-Ansicht*).

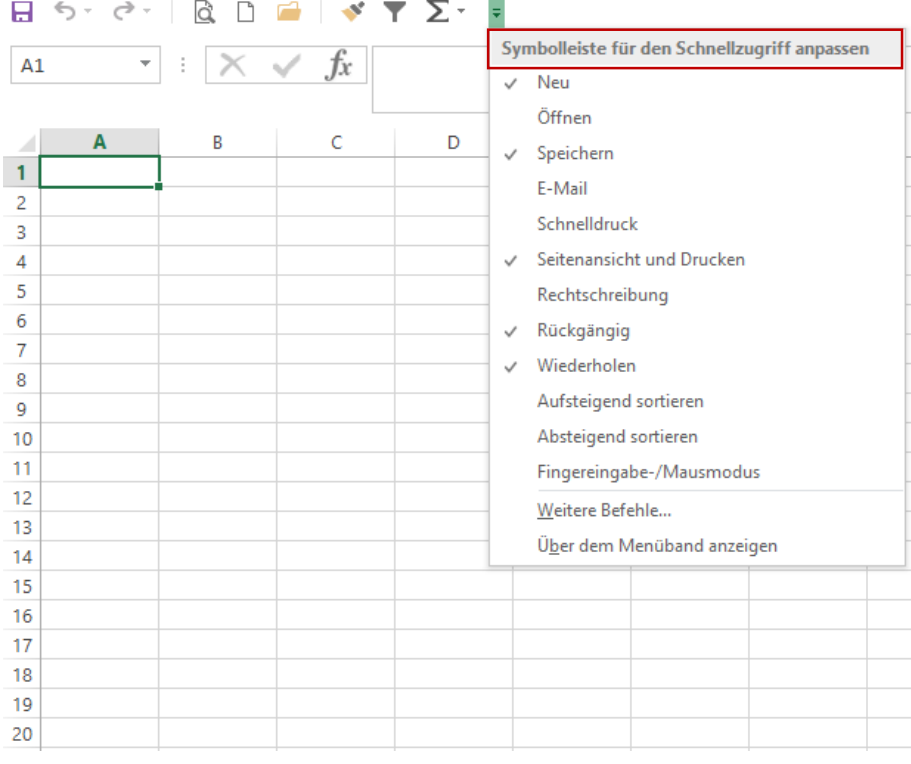

*Abbildung 70: Befüllen der Symbolleiste mit Standardbefehlen*

Zweitens: Wenn Sie auf *Weitere Befehle…* klicken, dann geht ein Dialogfenster auf, in dem Sie zwei Listen mit Befehlen sehen. Auf der *linken Seite* sehen Sie Befehle, die Sie per Doppelklick oder nach der Auswahl und dem Klick auf *Hinzufügen* nach rechts und damit in Ihre persönliche Symbolleiste transferieren. Per Doppelklick rechts bzw. der Auswahl von *Entfernen* können Sie das jeweilige Symbol wieder aus Ihrer Symbolleiste entfernen.

Sie haben in diesem Dialogfenster aber noch *zwei weitere ganz wesentliche Möglichkeiten*: Sie können hier (und nur hier) rechts mit den beiden Pfeiltasten die *Reihenfolge der Symbole* in Ihrer persönlichen Schnellzugriffs-Symbolleiste steuern.

Und wenn Sie auf den Dropdownpfeil links oben klicken, so können Sie durch die Auswahl von "*Nicht im Menüband enthaltene Befehle*" bzw. "*Alle Befehle*" wirklich jeden einzelnen Befehl aufnehmen, den Sie benötigen.

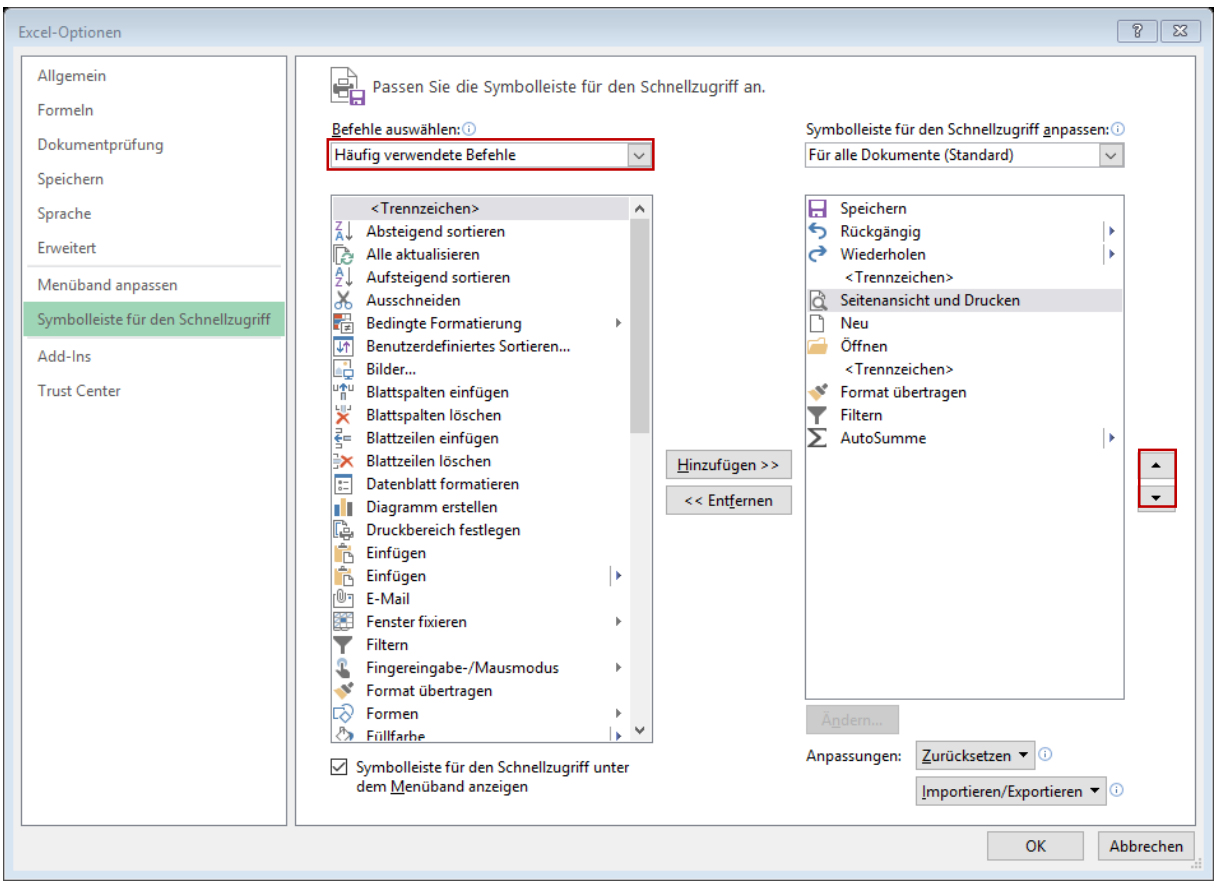

*Abbildung 71: Weitere Optionen für Ihre Symbolleiste wie die Reihenfolge (rechts) und die Auswahl der Befehle (links)*

Drittens: Die mit Abstand *benutzerfreundlichste Variante*, Ihre persönliche Schnellzugriffs-Symbolleiste mit Ihren eigenen Symbolen zu befüllen, besteht darin, auf das gewünschte Symbol im Menüband oben mit der rechten Maustaste zu klicken und danach durch die Auswahl von "*Zur Symbolleiste für den Schnellzugriff hinzufügen*" das entsprechende Symbol sofort in die Symbolleiste aufzunehmen.

| ×∄<br>Mappe1 - Excel |                                               |                                                  |                      |                                              |                           |      |                |                       |                                          |      |      |                              |                                                                                                    |                                           | ? 国  | F X<br>$\overline{\phantom{0}}$ |
|----------------------|-----------------------------------------------|--------------------------------------------------|----------------------|----------------------------------------------|---------------------------|------|----------------|-----------------------|------------------------------------------|------|------|------------------------------|----------------------------------------------------------------------------------------------------|-------------------------------------------|------|---------------------------------|
| DATEI                | EINFÜGEN<br>SEITENLAYOUT<br>STAR <sup>-</sup> |                                                  |                      | ÜBERPRÜFEN<br><b>FORMELN</b><br>DATEN        |                           |      | <b>ANSICHT</b> |                       | <b>ENTWICKLERTOOLS</b>                   |      |      | POWERPIVOT<br><b>ACROBAT</b> |                                                                                                    |                                           |      | Bernd Brandl v                  |
|                      | Ш                                             |                                                  | <b>Contract</b><br>ப | $\vee$ Lineal                                | $\vee$ Bearbeitungsleiste |      |                |                       | ÷.                                       |      |      |                              | $\Box$ Teilen<br><b>DD</b> Nebeneinander anzeigen                                                          | $\overline{\phantom{a}}$<br><b>Inches</b> | l=r  |                                 |
|                      |                                               | Normal Umbruchvorschau Seitenlayout Benutzerdef. | Ansichten            | $\vee$ Gitternetzlinien $\vee$ Überschriften |                           | Zoom | 100%           | Auswahl<br>vergrößern | <b>Neues</b><br>Fenster anordnen fixiere | Alle | Fens |                              | Zu Symbolleiste für den Schnellzugriff hinzufügen<br>Passen Sie die Symbolleiste für den Schnellzugriff an |                                           | tros |                                 |
|                      |                                               | Arbeitsmappenansichten                           |                      |                                              | Anzeigen                  |      | Zoom           |                       |                                          |      |      |                              | Symbolleiste für den Schnellzugriff über dem Menüband anzeigen                                             |                                           | tros | ᄉ                               |
|                      | Menüband anpassen                             |                                                  |                      |                                              |                           |      |                |                       |                                          |      |      |                              |                                                                                                    |                                           |      |                                 |
| A1                   | $\mathbf{v}$                                  | $\pm$ $\times$ $\checkmark$                      | $f_x$                |                                              |                           |      |                |                       |                                          |      |      |                              | Menüband reduzieren                                                                                        |                                           |      | ^                               |

*Abbildung 72: Befüllen der Symbolleiste einfach per Rechtsklick*

*Tipp*: So können Sie übrigens auch wieder Symbole entfernen: Einfach auf das Symbol in der Symbolleiste per Rechtsklick "*Aus Symbolleiste für den Schnellzugriff entfernen*" anklicken.

#### Office Online: Ihr Büro im Web

Wenn Sie Sich für das OneDrive von Microsoft, also für Ihre persönliche "*private cloud*" registriert haben, können Sie nicht nur einfach Ihre Office-Dokumente dort ablegen und von unterwegs darauf zugreifen.

Sie haben auch die Möglichkeit, direkt am OneDrive Office-Dateien zu bearbeiten oder *neue Dateien zu erstellen*.

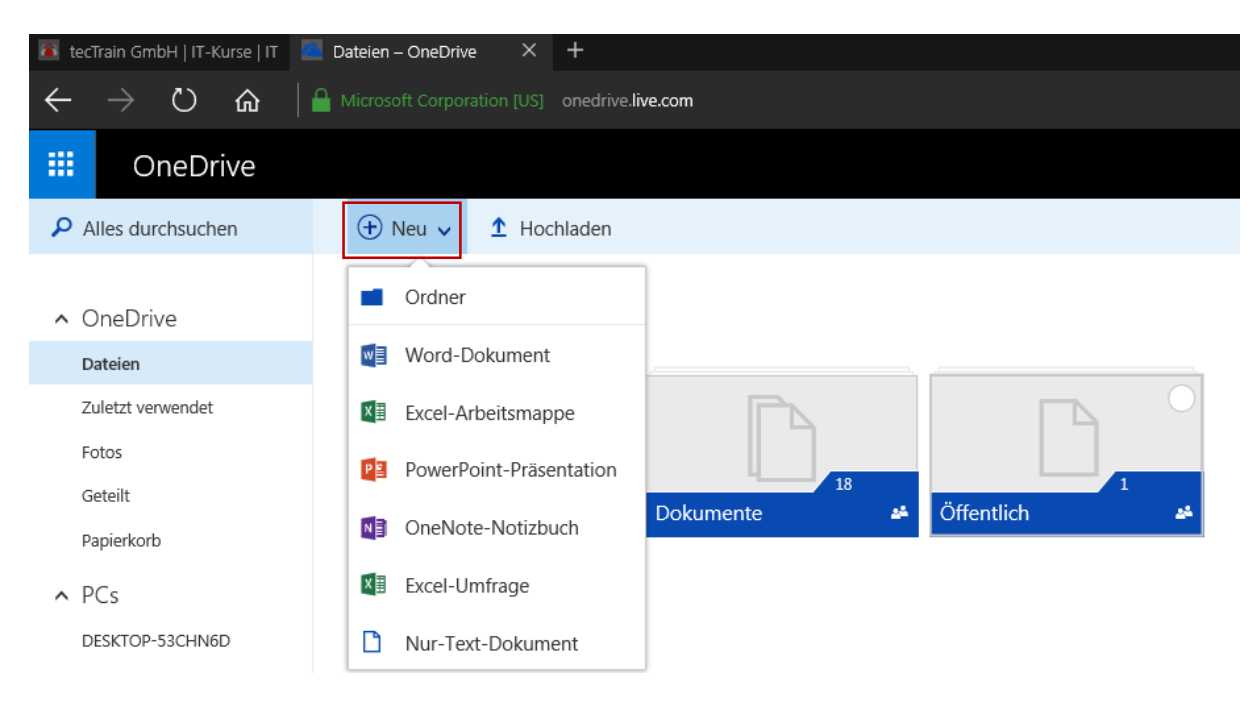

*Abbildung 73: Erstellen von neuen Office-Dateien online*

Wie Sie sehen bietet sich hier nicht nur die Möglichkeit neue Dateien zu erstellen, sondern auch ganze *Ordner* um eine bessere Übersicht über Ihre Dateistruktur zu erlangen. Auf diese Art und Weise haben Sie also eine Art "Cloud-Explorer" mit den für Sie wichtigsten Dateien parat, sobald Sie online sind.

Der Clou daran ist, dass Sie so *kein installiertes Office-Paket benötigen* um auf Ihre Dateien zuzugreifen oder neue zu erstellen. Sie arbeiten online und können dann im Büro weiterarbeiten.

Stellen Sie Sich also einmal die Möglichkeiten vor: Sie können so nicht nur z.B. Ihre bestehenden Excel- oder Worddateien online bearbeiten, sondern auch *neue Dateien online erstellen und danach im Büro daran weiter arbeiten.*

Sie greifen dazu einfach über Ihre OneDrive-Website oder den Windows-Explorer auf Ihr OneDrive zu und bearbeiten die jeweilige Datei im Büro mit ihrer Office-Anwendung weiter. Danach können sie die Datei entweder wieder auf das OneDrive zurück speichern oder in Ihrem Dateisystem ablegen. Oder Beides

Es ist natürlich wichtig darauf hinzuweisen, dass Sie mit Office Online natürlich lediglich über eine "*light-version*" des gewohnten Funktionsumfangs verfügen.

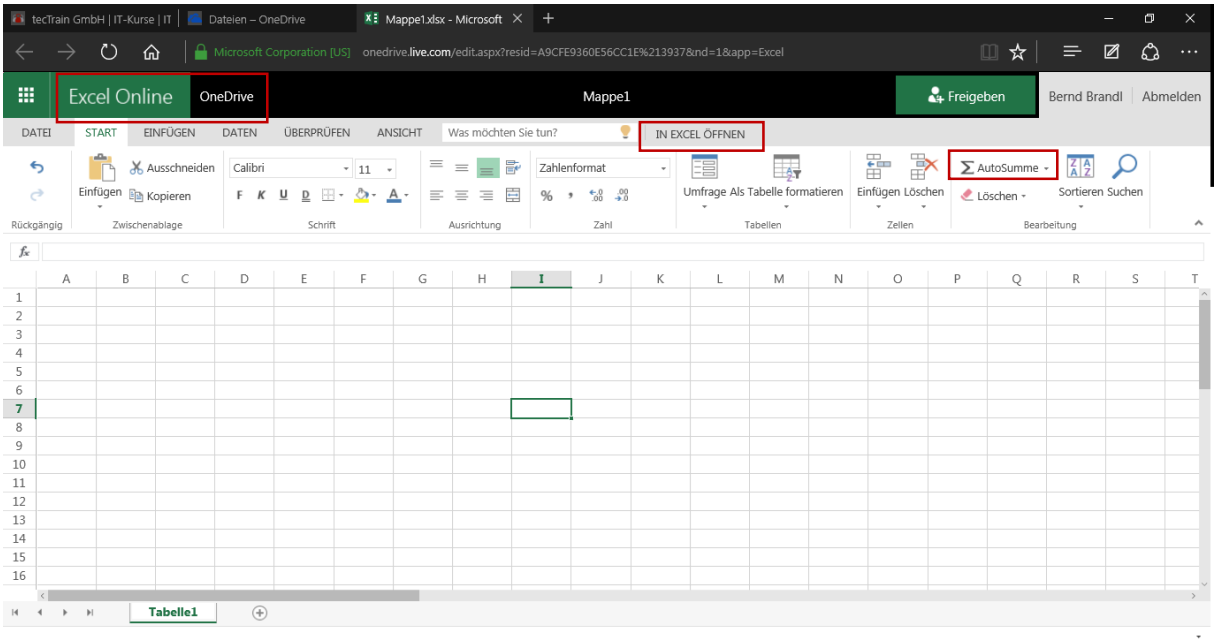

#### *Abbildung 74: Hier sehen Sie Excel Online, geöffnet über das OneDrive*

Sollten Sie auf alle Features der jeweiligen Applikation zurückgreifen wollen, so können Sie immer noch das jeweilige Programm öffnen. Im Screenshot oben z.B. sehen Sie den Eintrag "In Excel *öffnen*".

Nutzen Sie also Ihren persönlichen Web-Speicherplatz nicht nur zur Ablage Ihrer Dateien, sondern auch um dort schnell und unkompliziert neue Office-Dokumente zu erstellen. Sehen Sie das OneDrive einfach als praktische Möglichkeit, rasch mittels verschiedener Geräte von unterwegs auf Ihre wichtigsten Dateien zuzugreifen.

Natürlich gibt es auch andere Cloud-Dienste wie Apples iCloud, Googles Google Drive oder die Dropbox. All diese Dienste haben ihre Stärken und Schwächen. Doch nur mit dem OneDrive können Sie Ihre Office-Dateien bearbeiten oder neue erstellen.

Und wenn Sie Sich für ein OneDrive für mehrere Kollegen registrieren, so haben Sie auch die fantastische Möglichkeit als Team an wichtigen Dateien zu arbeiten, ganz ohne SharePoint-Anbindung.

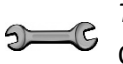

*Tipp*: Holen Sie Sich in Ihrem Appstore gratis nicht nur die OneDrive App, sondern auch die Office-Apps für Ihr Tablet/Smartphone.

#### Microsoft Word: Änderungen nachverfolgen

Wenn Sie ein wichtiges geschäftliches Word-Dokument auf einem Team-Netzlaufwerk ablegen, so haben Sie die Möglichkeit *alle vorgenommenen Änderungen* im Dokument anzeigen zu lassen.

Dazu klicken Sie bitte im Register *Überprüfen* auf die Schaltfläche *Änderungen nachverfolgen*. Dadurch markiert Word alle Änderungen, die am Dokument vorgenommen werden.

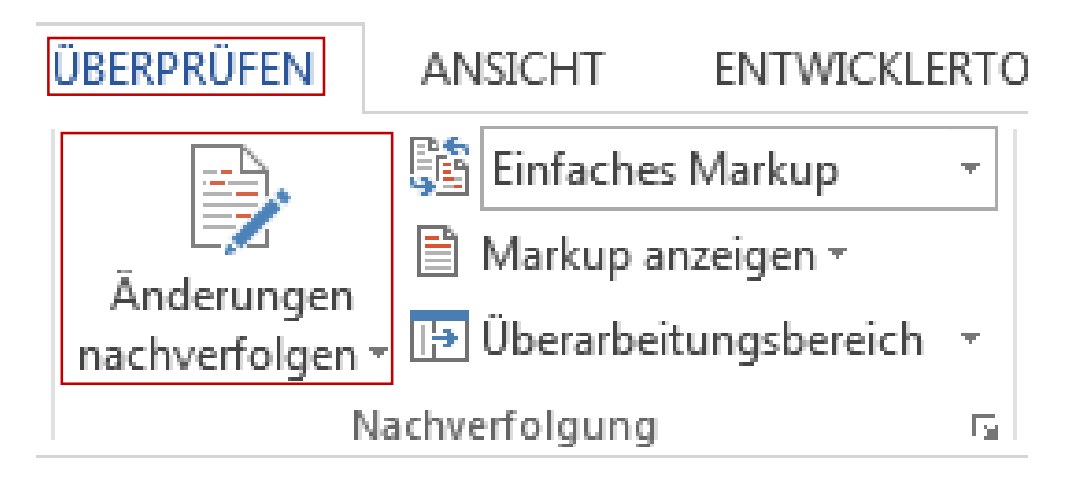

#### *Abbildung 75: Änderungen am Dokument können in Word angezeigt werden*

Sie erkennen geänderte Textpassagen, indem *am Seitenrand eine rote Linie* angezeigt wird. Wenn Sie auf diese rote Linie klicken, so wird Ihnen in einer Sprechblase am Rand nicht nur die Änderung an sich angezeigt sondern auch *wer die Änderung vorgenommen hat*.

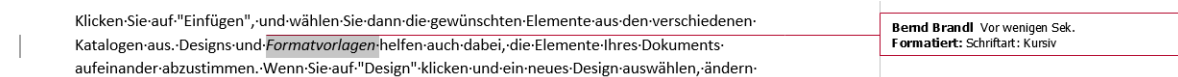

#### *Abbildung 76: Änderungen werden in dieser Ansicht sofort angezeigt*

Prinzipiell können Sie jetzt Folgendes tun: Sie können die jeweilige Änderung *annehmen*, dann wird sie so in das Dokument übernommen oder *ablehnen*, dann wird die Änderung wieder aus dem Dokument entfernt.

Falls Sie mehrere Änderungen vorfinden, können Sie auch gleich alle Änderungen am Stück annehmen oder alle Änderungen ablehnen. Dazu klicken Sie bitte im Register *Überprüfen* auf die jeweilige Schaltfläche der Gruppe Änderungen.

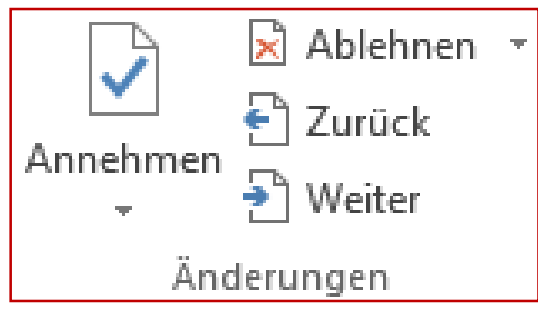

*Abbildung 77: Änderungen annehmen bzw. ablehnen*

So können Sie schnell Ihr Dokument am Teamlaufwerk auf den neuesten Stand bringen, so Sie das wollen.

#### Office 2016: Zusammenarbeit mit Word

Wenn Sie bereits stolzer Besitzer des *allerneuesten Microsoft Office-Pakets* sind, so gibt es bei Word 2016 ein tolles, neues Feature: Die *gleichzeitige Bearbeitung in Echtzeit*. Dadurch sollen Word-Benutzer noch einfacher mit anderen zusammenarbeiten können und auf einen Blick sehen, woran die Kollegen gerade arbeiten.

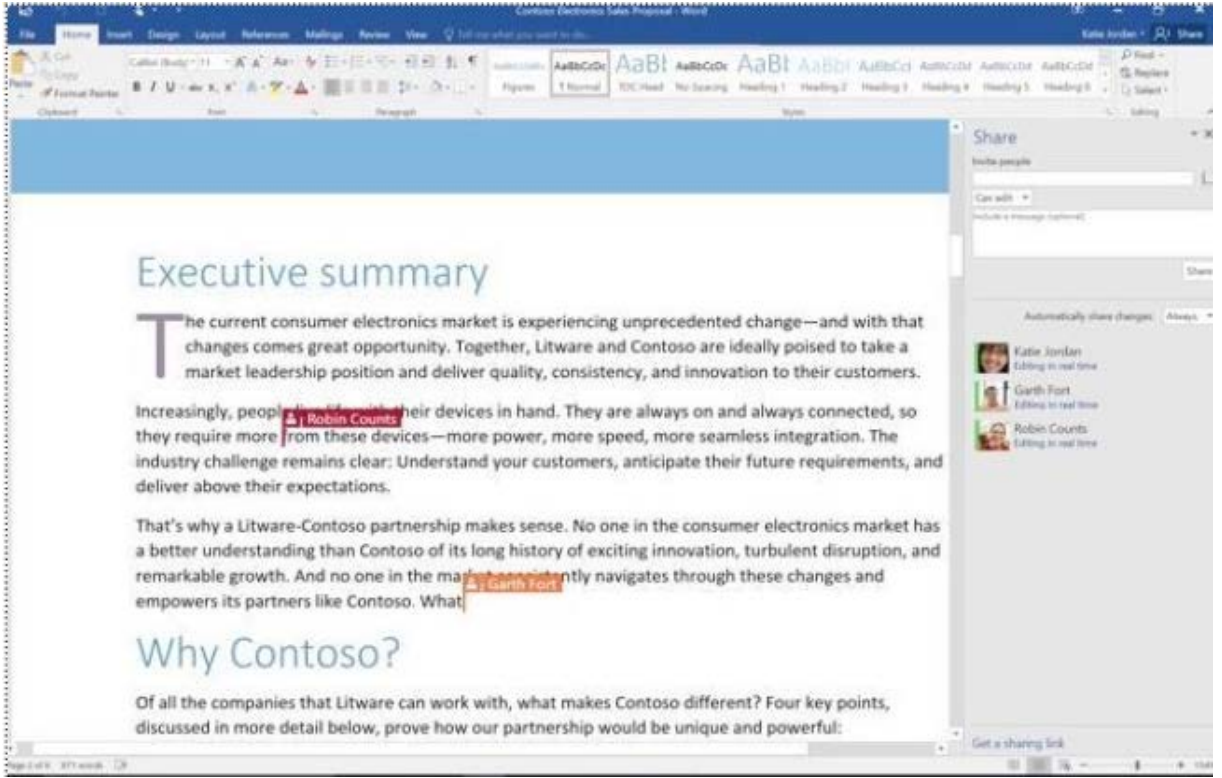

*Abbildung 78: Die Zusammenarbeit im Team ist ein Schwerpunkt in Word 2016*

Dadurch wird es den verschiedenen Benutzern ermöglicht, *Word-Dokumente simultan zu bearbeiten*. Dabei erhält jeder Benutzer *eine eigene Cursor-Farbe*, so dass man sofort sieht, wer gerade welche Textpassage im Dokument bearbeitet.

Zusätzlich werden am Rand des Dokuments alle Personen gelistet, die Zugang zu dem Dokument besitzen. Diejenigen Benutzer, die sich gerade im Dokument befinden werden auch noch zusätzlich durch einen *farbigen Balken* angezeigt, der genau der Cursor-Farbe entspricht.

Als weiterer Vorteil kann man dann mit einem Klick auf das Icon des anderen Benutzers sofort einen *Skype-Chat*, *Skype-Call*, einen *Videoanruf* oder eine *E-Mailnachricht* zukommen lassen. Und das Tolle: Die andere Person muss dafür nicht zwangsweise Word 2016 installiert haben. Dieses neue Feature funktioniert auch genauso gut mit der kostenlosen *Office-Online Version* von Word.